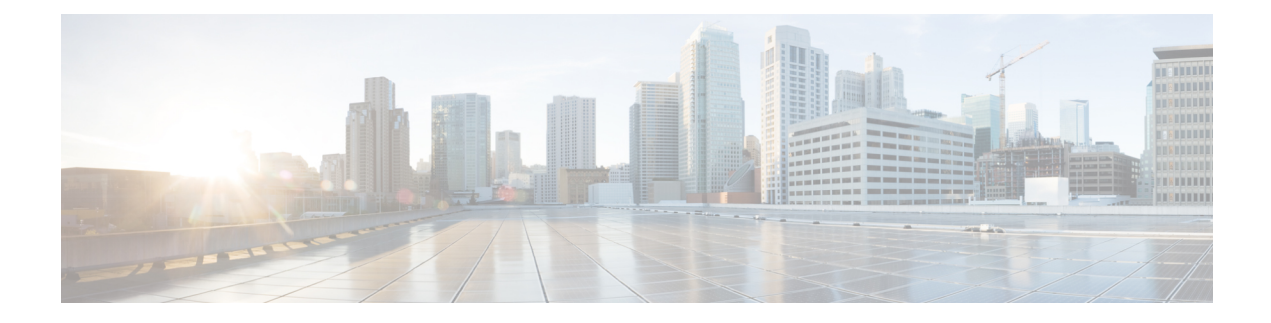

# **Join a Meeting**

- Before You Join a [Meeting,](#page-0-0) on page 1
- Join a [Meeting](#page-1-0) from an Email, on page 2
- Join from the [Meetings](#page-1-1) List in Modern View , on page 2
- Join from the [Meetings](#page-2-0) Page in Classic View, on page 3
- Join a Meeting Using the Meeting [Number,](#page-2-1) on page 3
- Join a [Personal](#page-3-0) Room Meeting in Modern View, on page 4

### <span id="page-0-0"></span>**Before You Join a Meeting**

This section describes some of the things you might experience when you join a meeting.

When a meeting host schedules a meeting or starts an instant meeting by using the **Meet Now** option, the host and all invitees receive an email invitation with the meetings details. When it's time to join a meeting, invitees select the meeting URL in the email invitation or in an instant message.

The size of your system determines the maximum number of simultaneous users. If the number of users reaches the maximum, you cannot join or start a meeting. If you dial in to a meeting, an audio message plays to inform you that the system is at maximum capacity.

For any meeting, only half of the maximum number of participants can use video. Video is defined as sending or receiving,by using your Webex webcam video or the video file share option.

If you see a prompt to install a Cisco Webex plug-in. Select **Download** and follow the instructions to install the required plug-in. After installing the plug-in, some browsers require that you enable it. For more information about how to enable plug-ins, see the documentation for your browser.

If the meeting does not start automatically, refresh the page.

If you use the Chrome browser to start a Webex meeting or to play a Webex recording, you might need to add the Cisco Webex extension to your Chrome browser. This is a one-time installation.

## <span id="page-1-0"></span>**Join a Meeting from an Email**

### **Procedure**

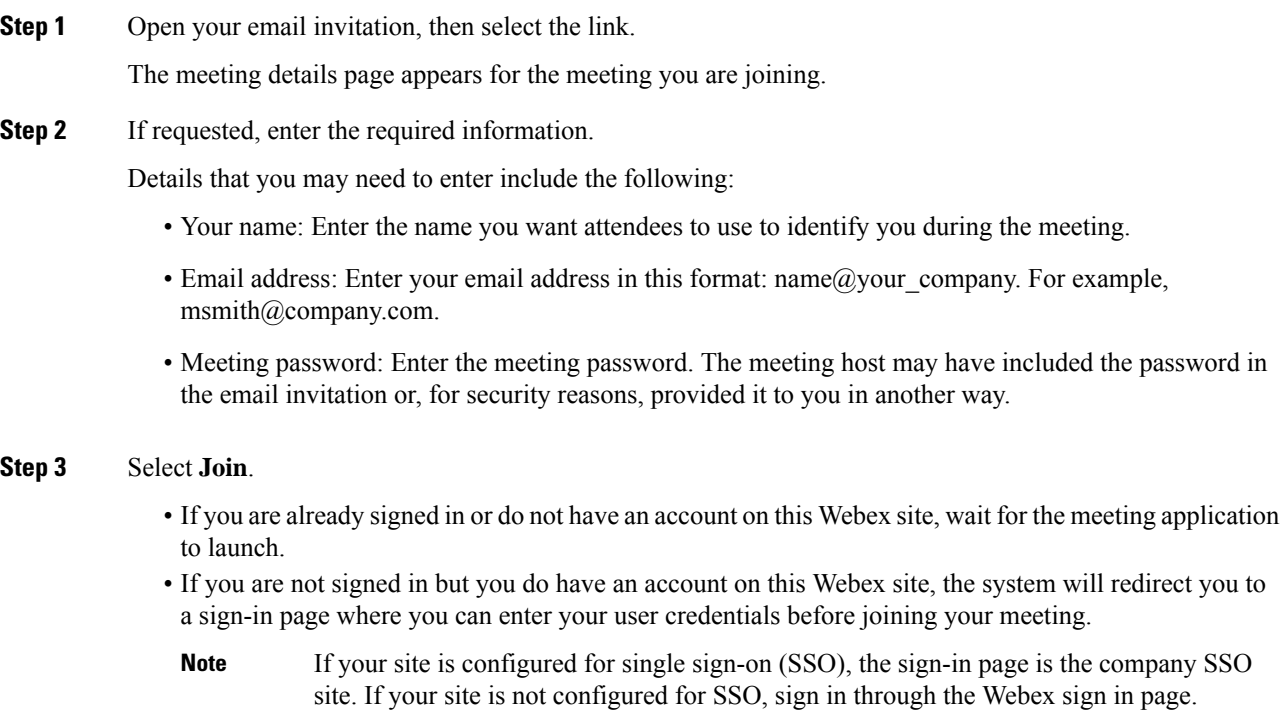

#### **What to do next**

When the meeting window opens, the **Audio and Video Connection** dialog appears for you to select how you want to connect.

# <span id="page-1-1"></span>**Join from the Meetings List in Modern View**

#### **Procedure**

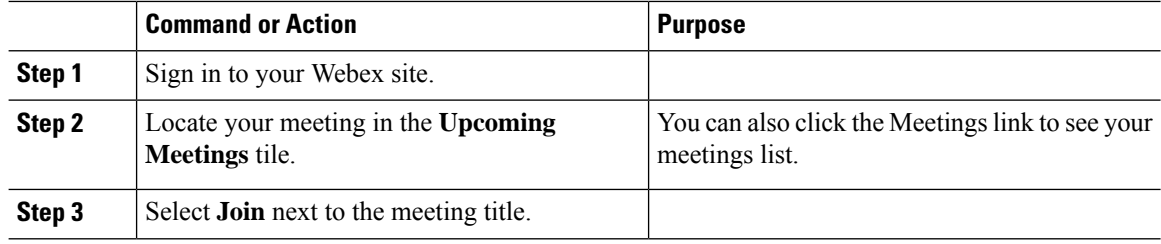

## <span id="page-2-0"></span>**Join from the Meetings Page in Classic View**

### **Procedure**

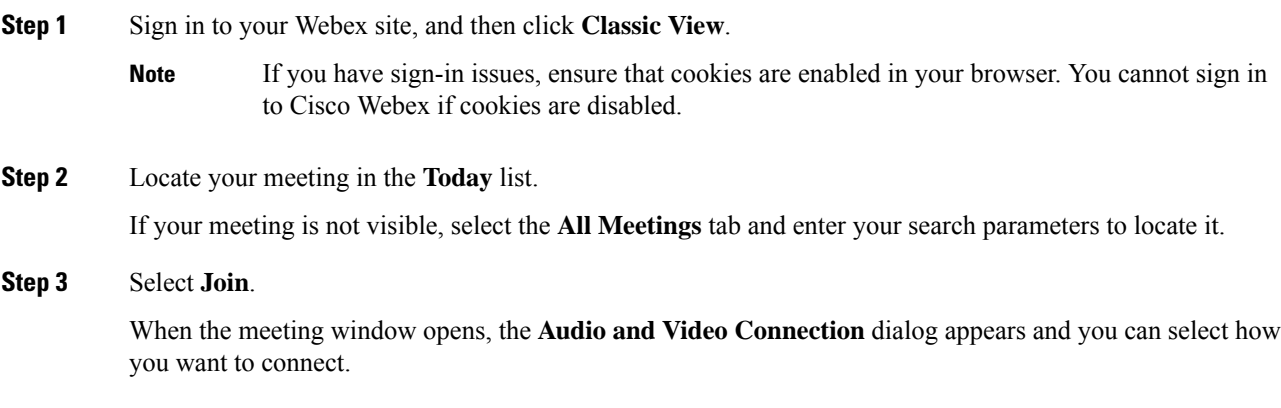

## <span id="page-2-1"></span>**Join a Meeting Using the Meeting Number**

You can join a meeting using the meeting number, even when you are not signed in to Cisco Webex.

#### **Procedure**

Complete the steps that correspond to your scenario, as described in the **If** column:

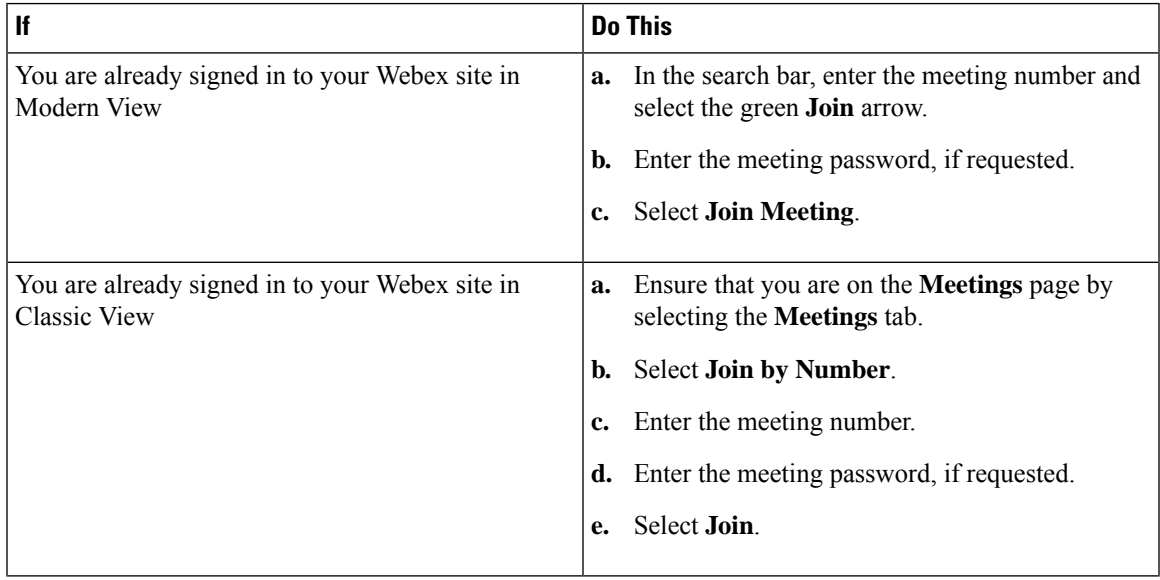

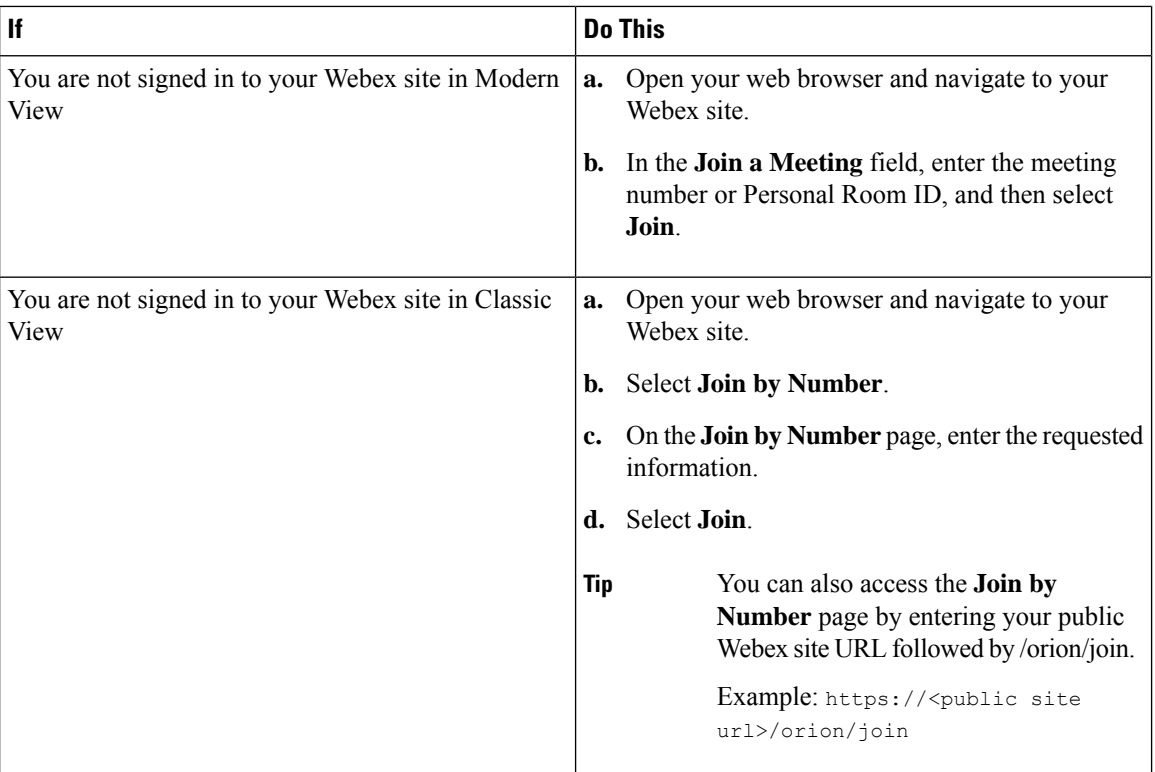

#### **Troubleshooting Tips**

If you cannot join the meeting using the meeting number, try the following steps:

- Ensure that you are entering the correct meeting number.
- Ensure that it is the correct time to join the meeting.
- If your information is correct, search for the meeting on the **Meetings** page and try to join from the link.

### <span id="page-3-0"></span>**Join a Personal Room Meeting in Modern View**

You can join a meeting in someone's Personal Room from the Webex site in Modern View.

#### **Procedure**

**Step 1** In the search bar, enter the host's Personal Room ID and then select **Join** arrow. As you type, the search feature presents possible matches.

**Step 2** Select the corresponding **Join** button.

If the host has not joined the meeting or if the meeting is locked, you must wait in the lobby until the host arrives. You can select **Notify Host** to send an email to the host to let them know you are waiting. **Tip**

 $\mathbf I$ 

٦